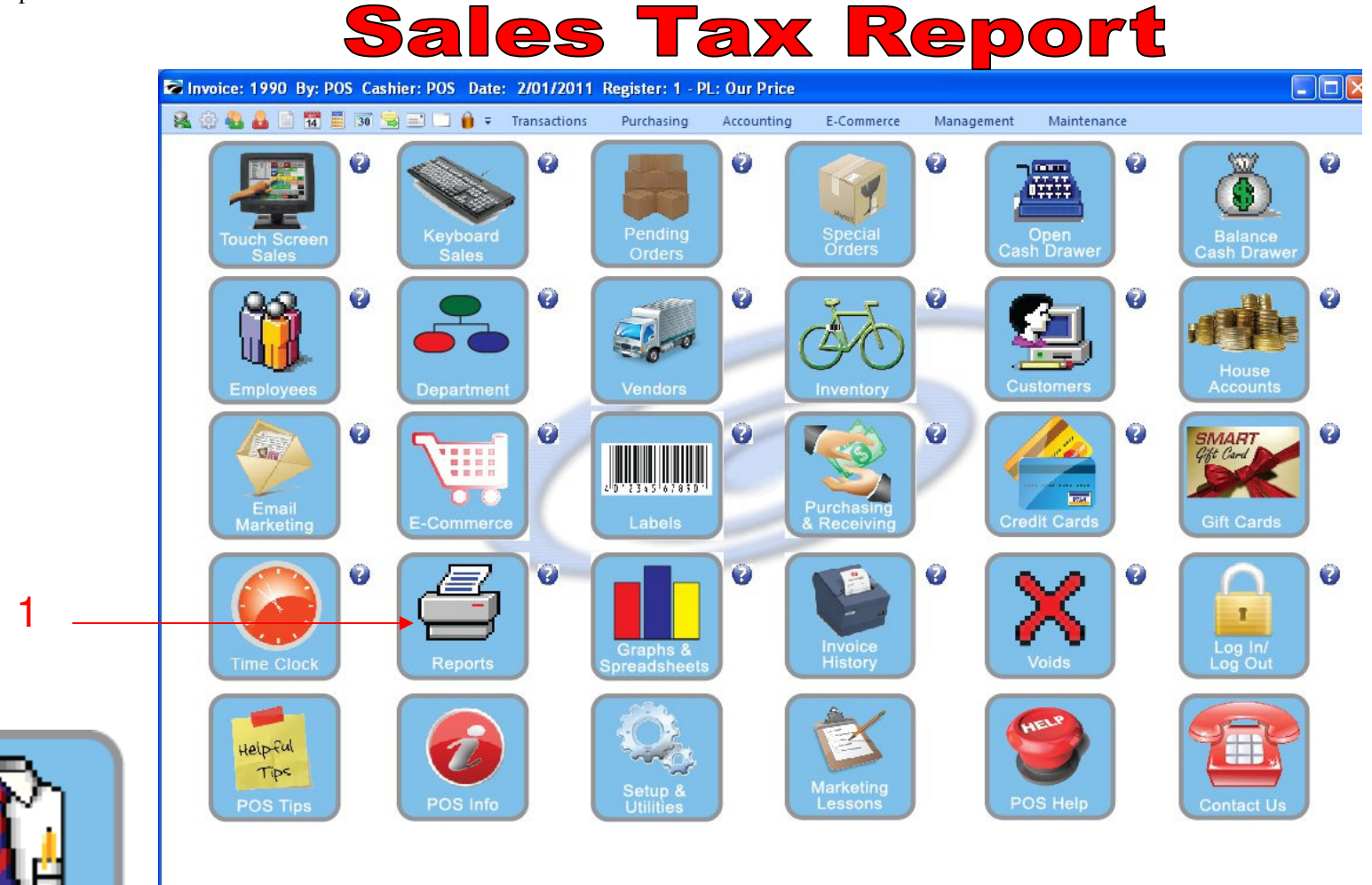

IN MANAGER MODE: Monthly Summary of Sales Tax Go to Reports

1. Select Reports Button

1

Manager Mode

## **Sales Tax Report**

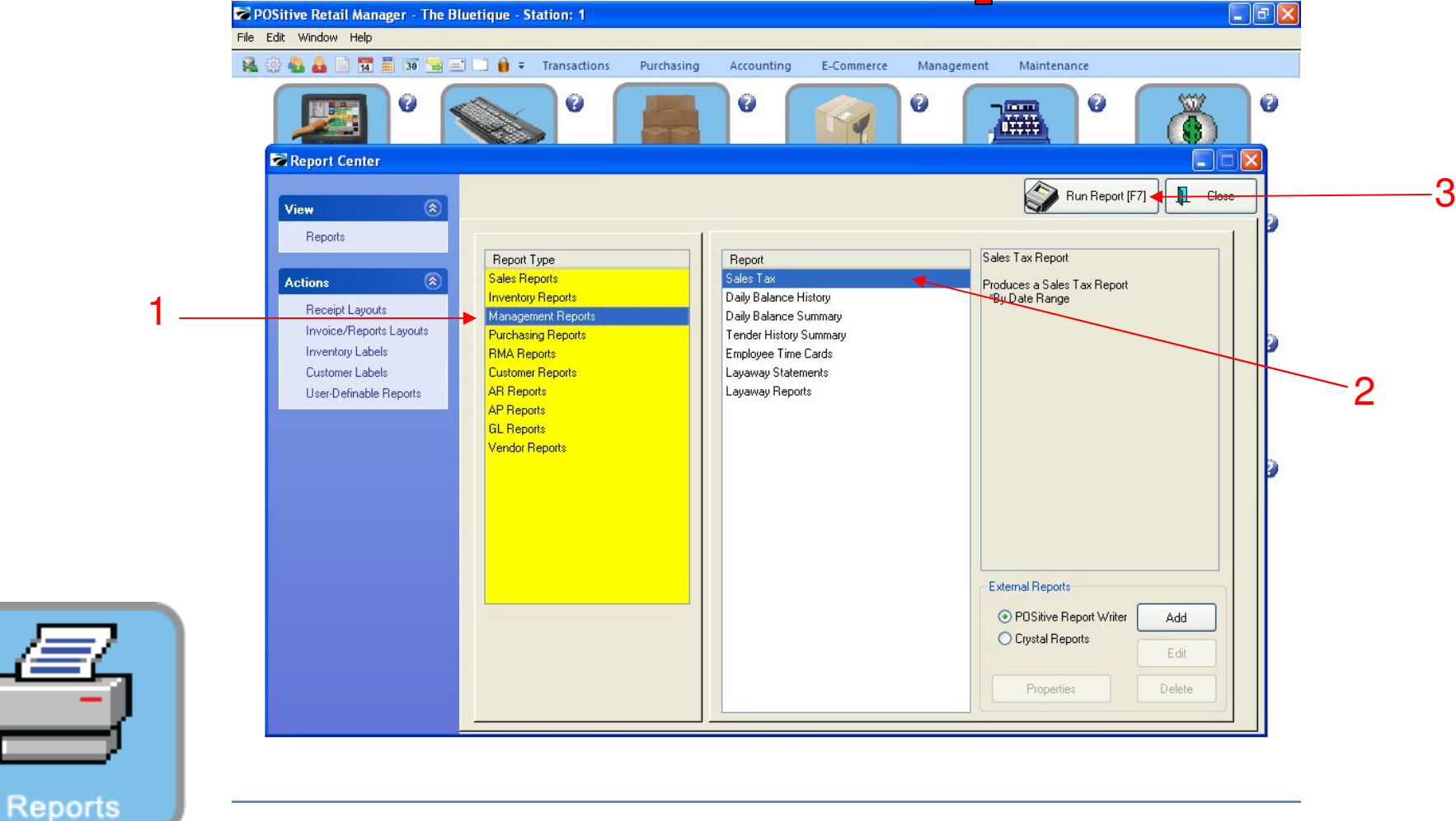

### REPORT CENTER:

2

- 1. Under Report Type, Select Management Reports
- 2. Under Report, Select Sales Tax
- 3. Select Run Report (F7)

## **Sales Tax Report**

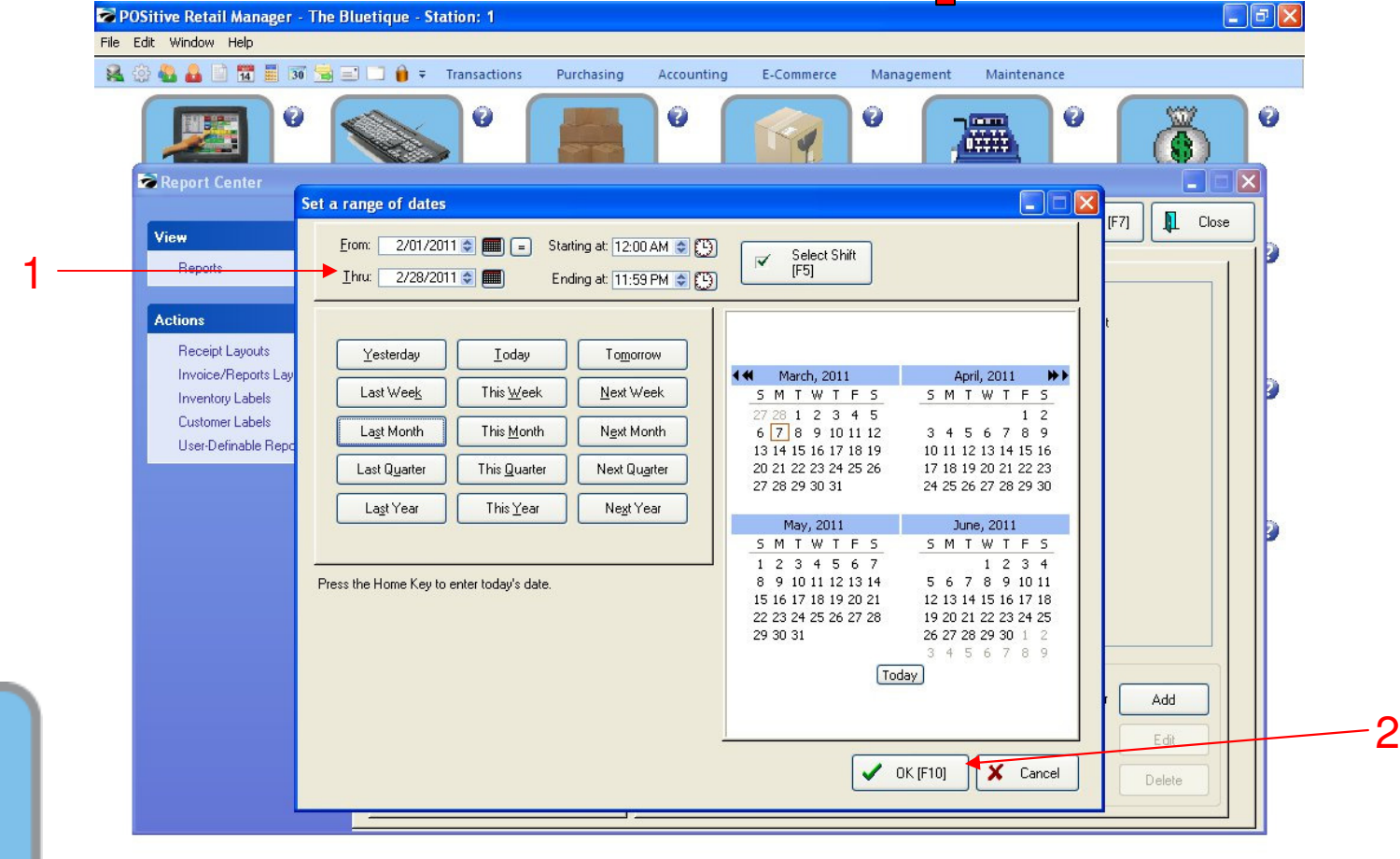

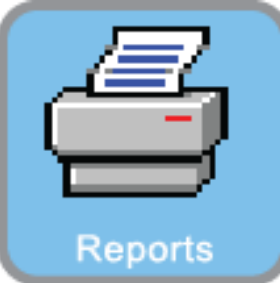

3

### REPORT CENTER:

- 1. Select the date/time range
- 2. Select OK (F10)

## **Sales Tax Report**

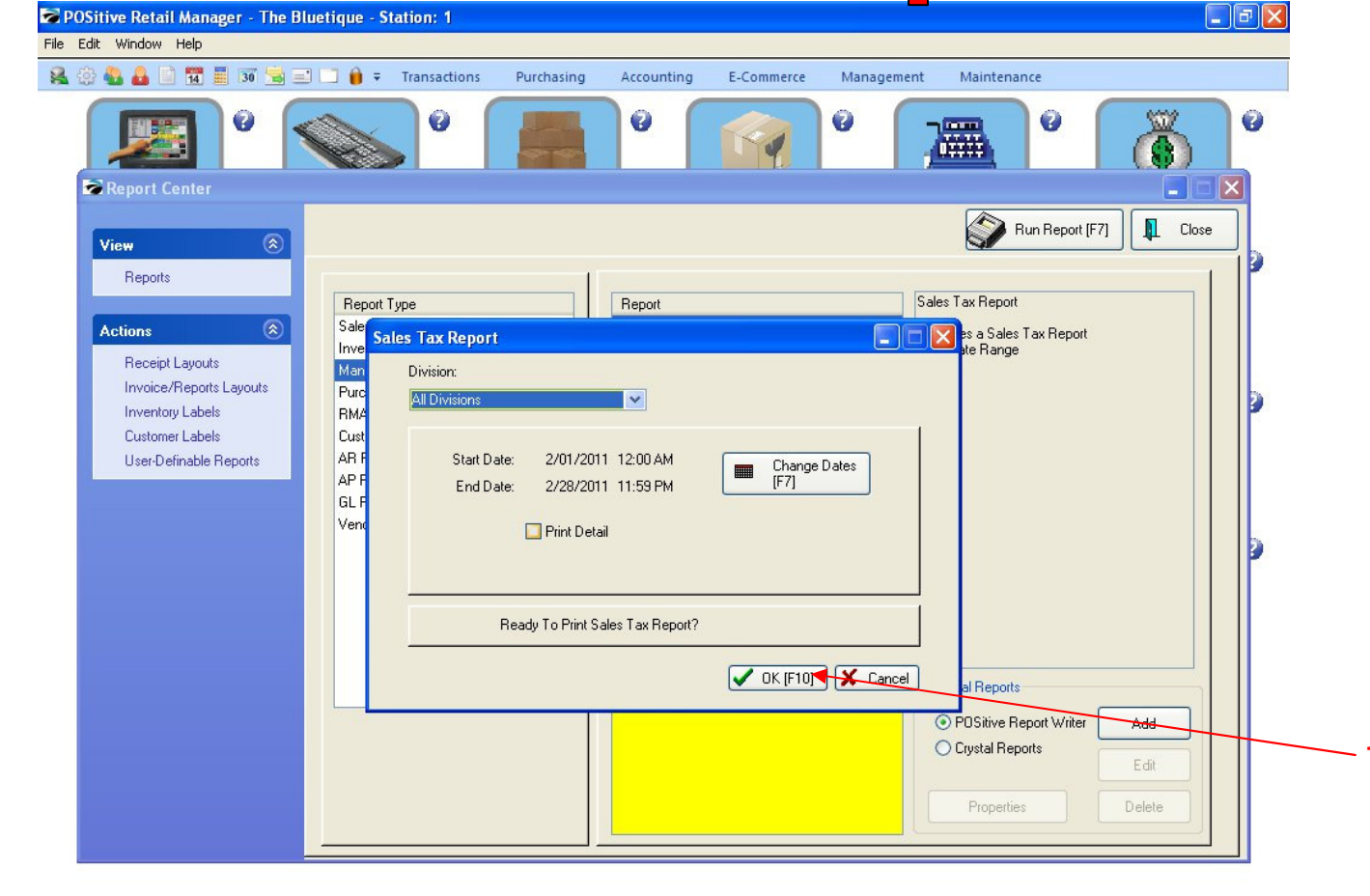

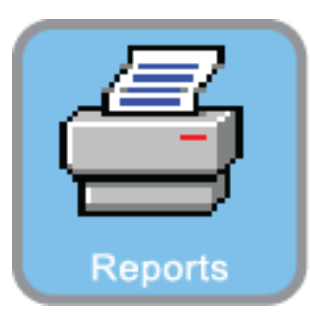

 $\overline{4}$ 

**REPORT CENTER:** 

1. Select Ok

#### **Management Reports Sales Tax Report** Report Preview  $\Box$ a $\times$

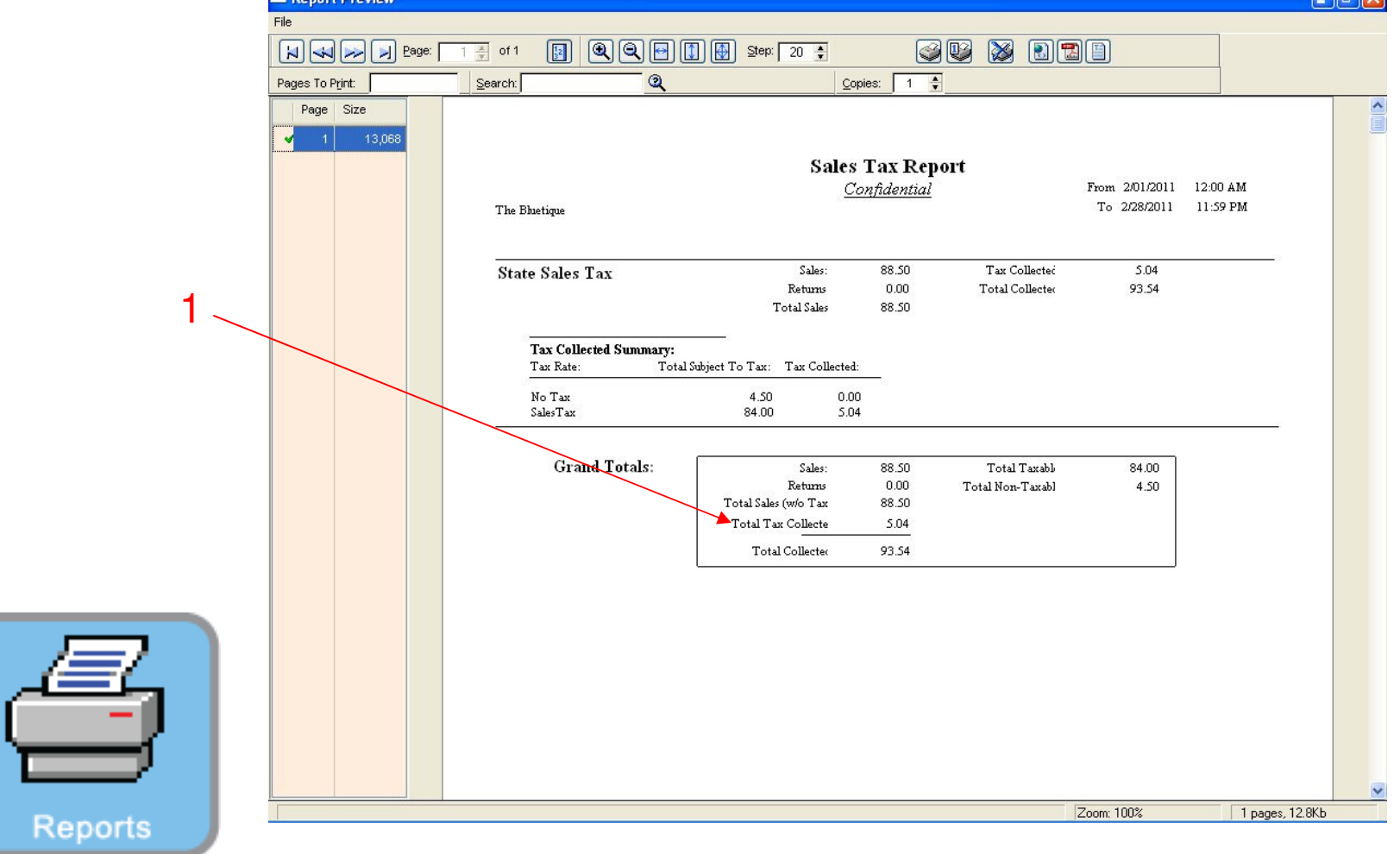

REPORT CENTER:

1. The report will show the total tax collected on all taxable items